## まめ知識 82(Windows 7 のペイントで画像に文字を挿入する方法) 24.03.26 廣田 直昭

本日の「まめ知識82」は、既に多くの方々がご存知と思 われますが、良くある質問ですから説明いたします。

## 【操作手順】

1. 「スタート」→「すべてのプログラム」→「アクセサリ」→ 「ペイント」の順にクリックします。

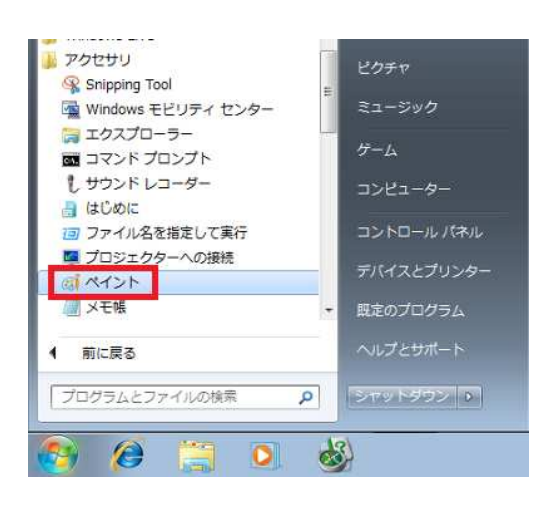

2. 「リボン」から「アプリケーション メニュー」タブ→「開 く」の順にクリックします。

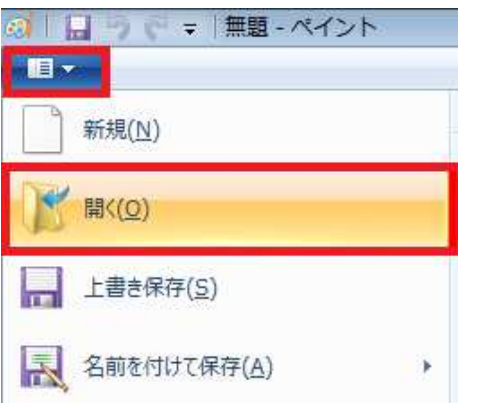

3. 文字を挿入したい画像を選択(クリック)し、「開く」ボタ ンをクリックします。

ここでは例として、予め「ピクチャ」フォルダーに保存し た写真ファイルを選択(クリック)します。

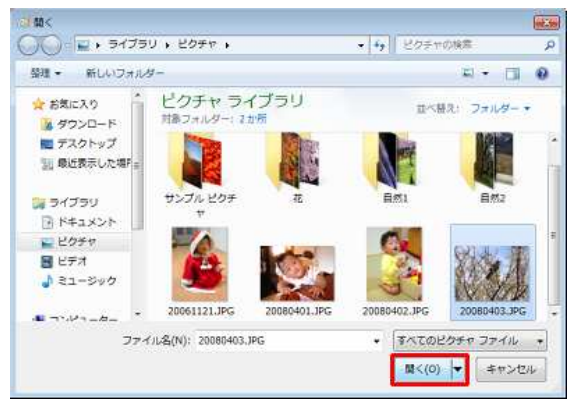

選択した画像ファイルが表示されます。

4 「リボン」から、「ホーム」タブ→「ツール」グループの 「テキスト」の順にクリックします。

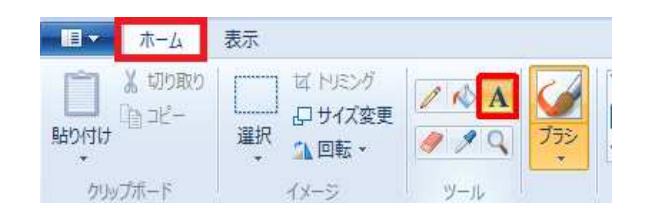

5. 「リボン」から、「ホーム」タブ→「色」グループで 文字の色に指定したい色を選択(クリック)します。 ここでは例として「赤」を選択(クリック)します。

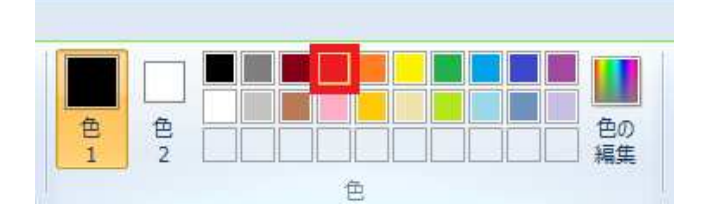

6. 文字を挿入したいところをドラッグし、範囲を指定し ます

ここでは例として,下図のように範囲を指定します。

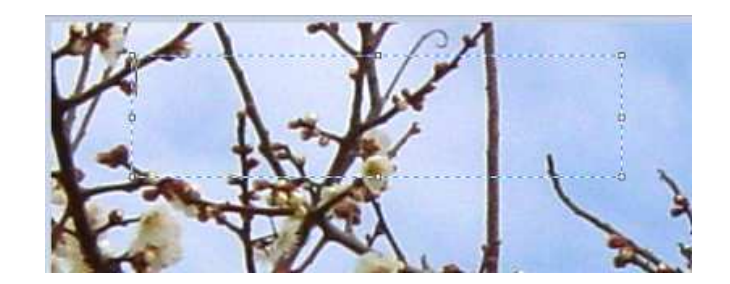

7. 「リボン」から「テキスト」たぶ→「背景」グループで文字 以外の背景部分を設定します。 背景を透過する場合は「透明」を、不透明にする場合 は「不透明」をクリックします。 ここでは例として。「透明」をクリックします。

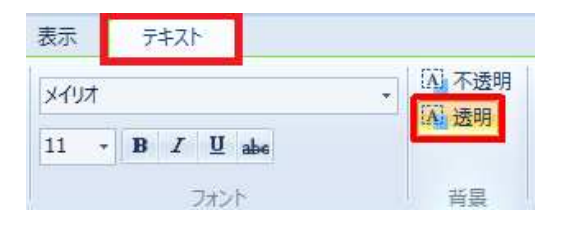

(透明な場合)

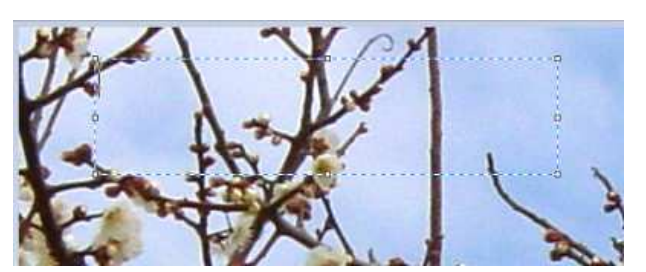

(不透明な場合)

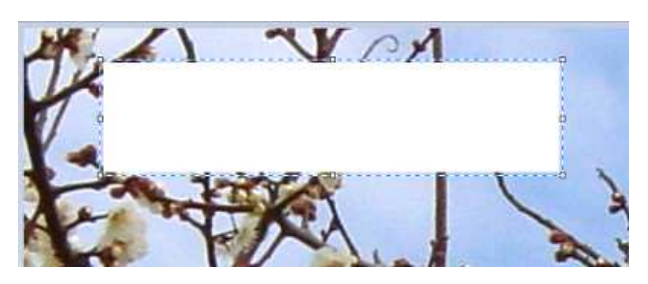

8. 「リボン」から、「テキスト」タブ→「フォント」グループで 文字委のフォントや大きさ、太字や斜体、下線などの 書式を指定します。

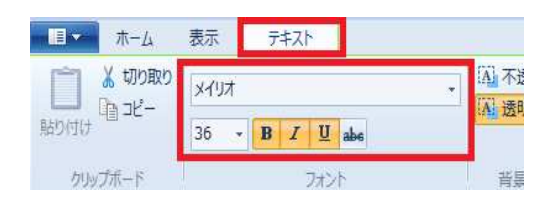

9. 文字の挿入範囲をクリックし、文字を入力します。 ここでは例として、下図のように入力します。

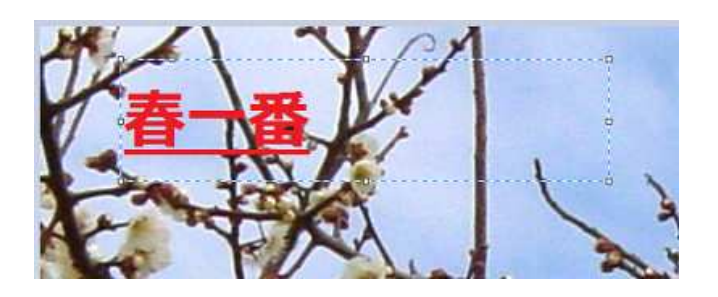

10. 「リボン」から「アプリケーション メニュー」タブ→ 「名前を付けて保存」→任意の保存形式を選択 (クリック)します。 ここでは例として、「JPG」を選択(クリック)します。

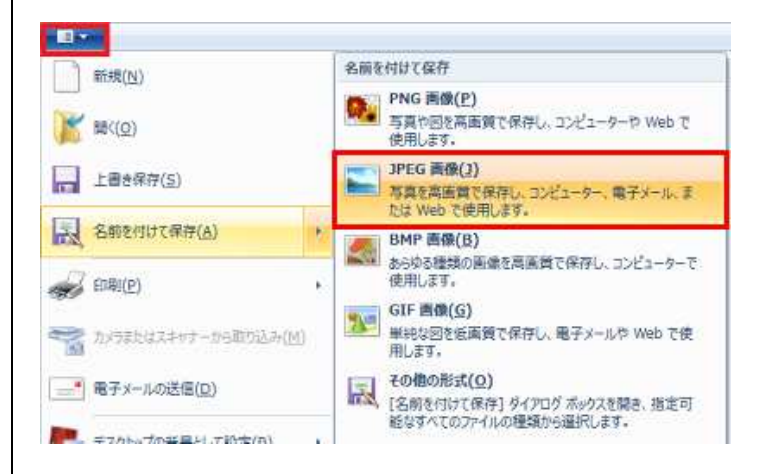

11. 新しい名前を入力し。「保存」ボタンをクリックします。 ここでは例として、下図のように入力します。

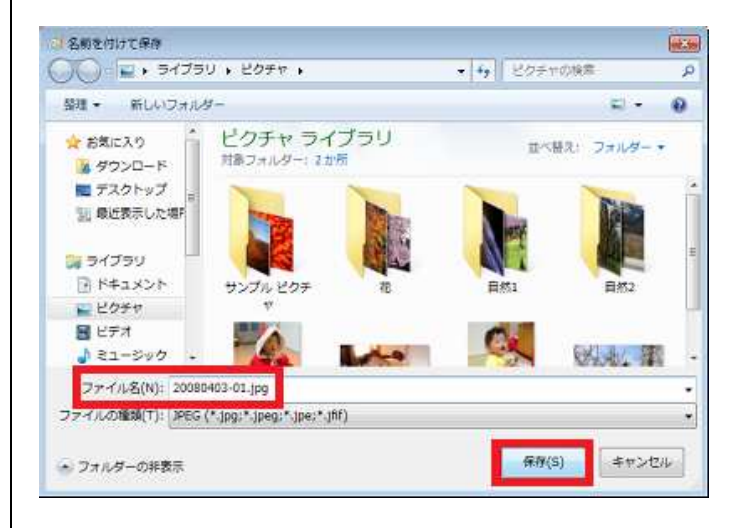

## 以上で操作完了です。

2012/03/07 NEC 121 ware, com より